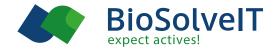

#### Drugathon 2023 Introduction

Targeting Nsp10 via two different fragment binding sites

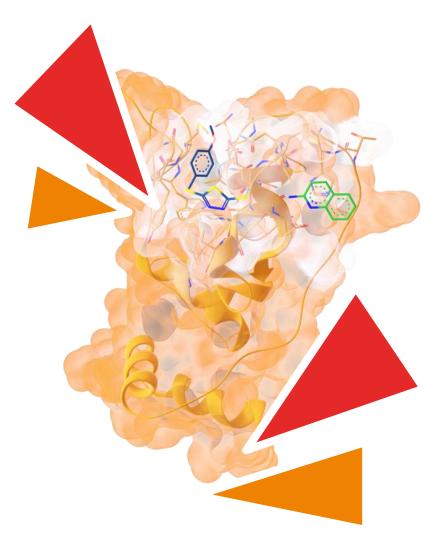

# Target: Nsp10

- Target: Non-structural protein 10 (Nsp10) from SARS CoV-2
- 2 binding sites (1x with fragment-like ligands, 1x computationally predicted starting points)
- Goal: Grow, design, combine fragments to improve binding affinity
- Tools:
  - SeeSAR for design
  - infiniSee to mine related compounds from Chemical Spaces

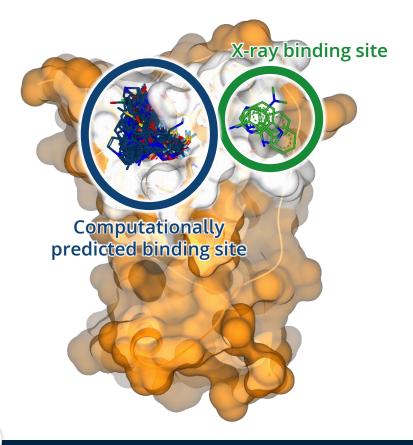

# **Binding Site 1: X-ray binding site**

- Four PDBs with co-complexed fragments available:
  - **7ORU** (target structure for the Drugathon 2023)
  - 70RR
  - 70RV
  - 70RW
- The co-complexed fragments are colored in green in the Drugathon SeeSAR project.

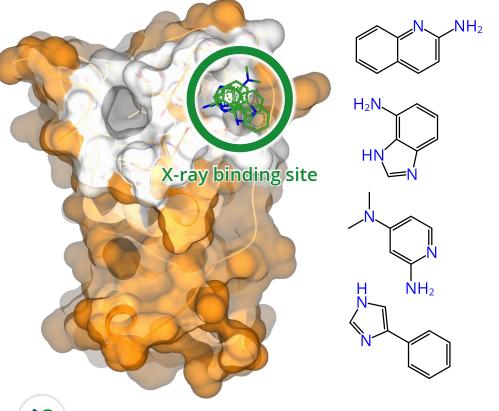

### **Binding site 2: Predicted binding site**

- 2<sup>nd</sup> binding site identified at 7ORU with SeeSAR (via DogSiteScorer)
- 200k building blocks docked into predicted binding site.
- 100 fragments cherry-picked as starting points. Those fragments are colored in blue in the Drugathon SeeSAR project.
- Growing vector (light blue/'R') points into direction of X-ray binding site.

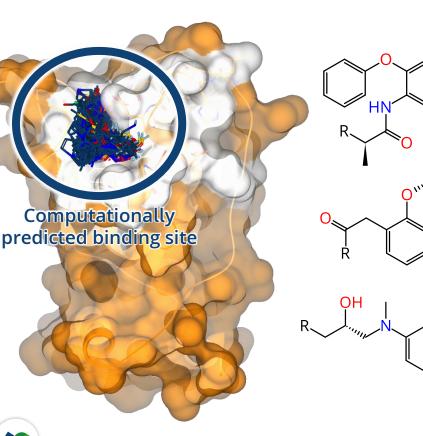

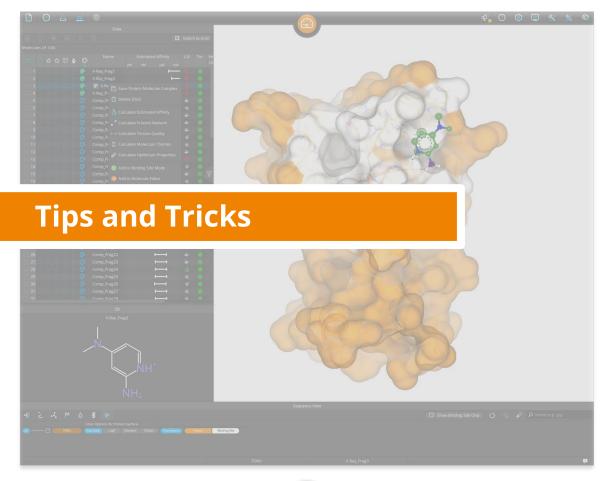

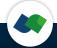

#### Drugathon Guide

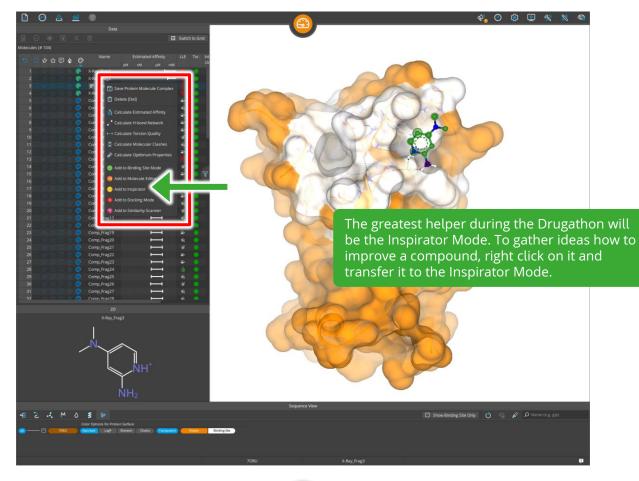

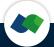

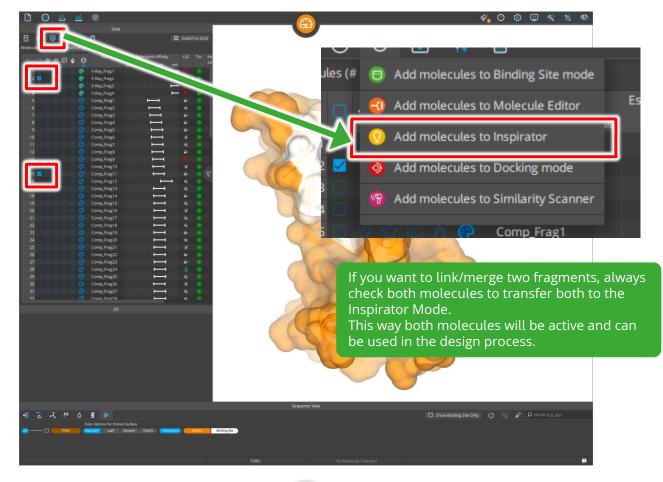

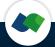

Image: Second second second

20 X.Rug.Frag2 Comp.Frag11 R Define the positions where you would your molecules to connect and use the 'Linking & Merging button' to run a search.

4 🕐 🤹 🗐 🚯

Several coordinate libraries (so-called 'ReCore indices') are available on our webpage: <a href="https://www.biosolveit.de/SeeSAR#recore\_indeces">https://www.biosolveit.de/SeeSAR#recore\_indeces</a>

Download the ReCore indices and load them into SeeSAR via 'System'  $\rightarrow$  'Inspirator'.

Show Binding Site Only: 🕥 😳 🖉 🔎 Name (e.g. gly)

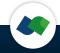

Binding Site

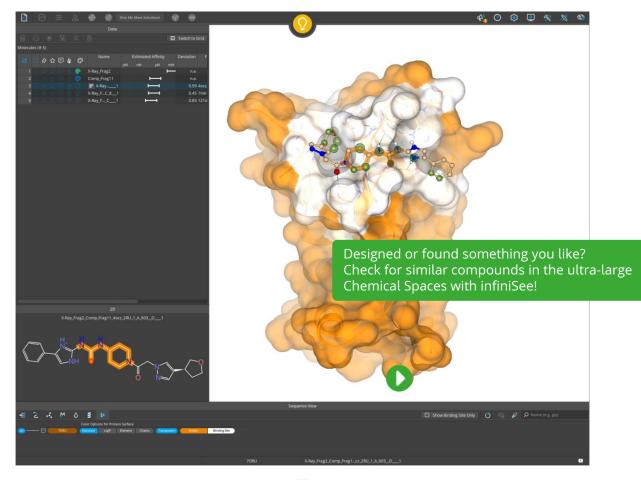

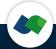

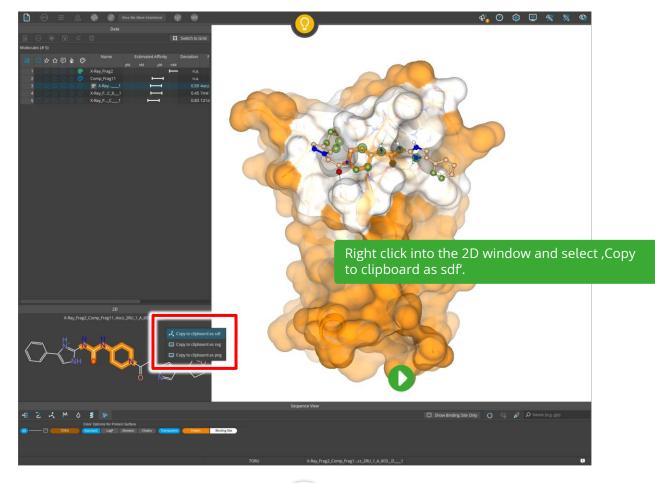

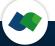

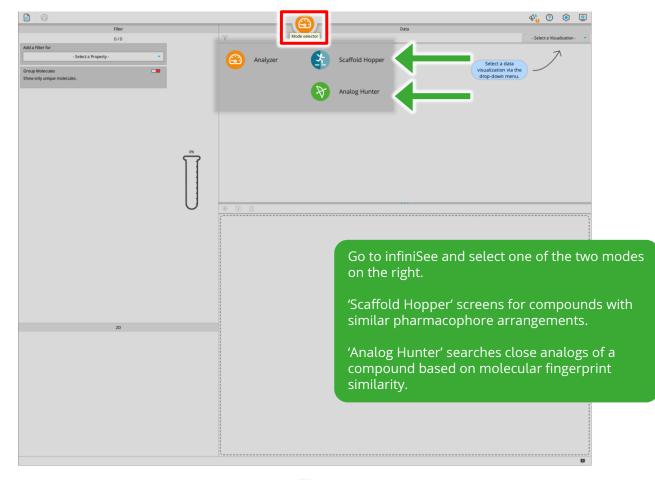

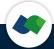

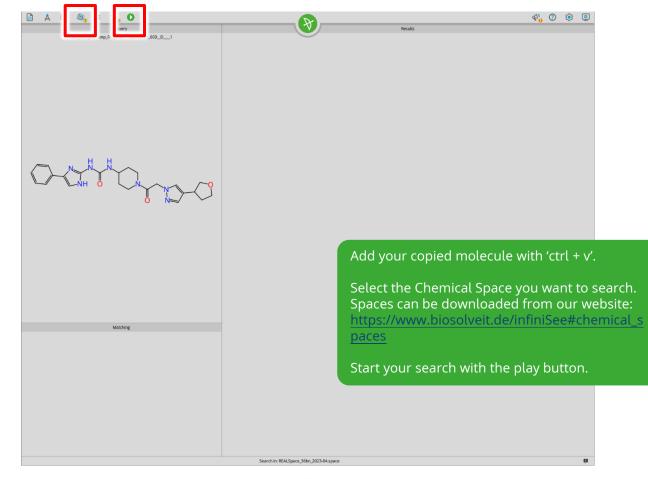

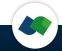

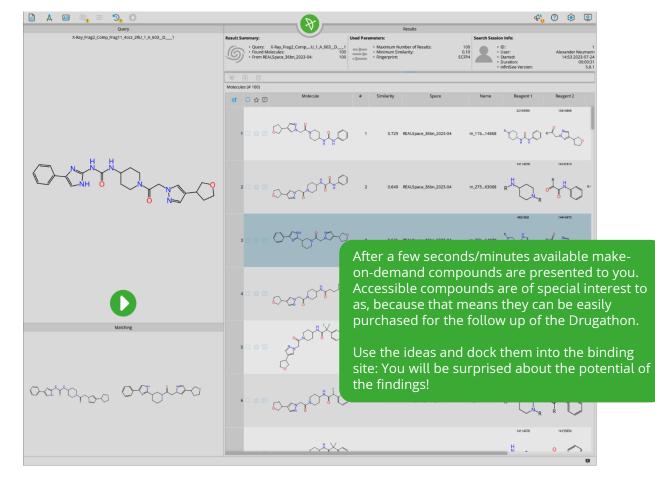

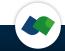

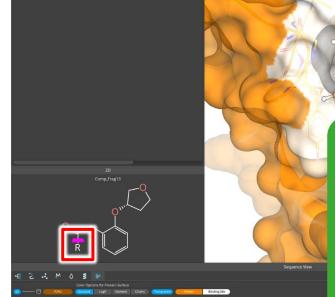

Switch to Gri

Another great idea is to grow your fragment. For this load one fragment to the Inspirator Mode and define where you want to grow your molecule (in 2D or 3D).

4 📀 🔅 📮 🛠

A library of 120,000 fragments can be downloaded from our website: https://www.biosolveit.de/SeeSAR#fastgrowdblib

Pay attention to the placement of the growing vector (click again to switch orientation/remove the vector).

Use the 'Growing' button to generate results.

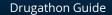

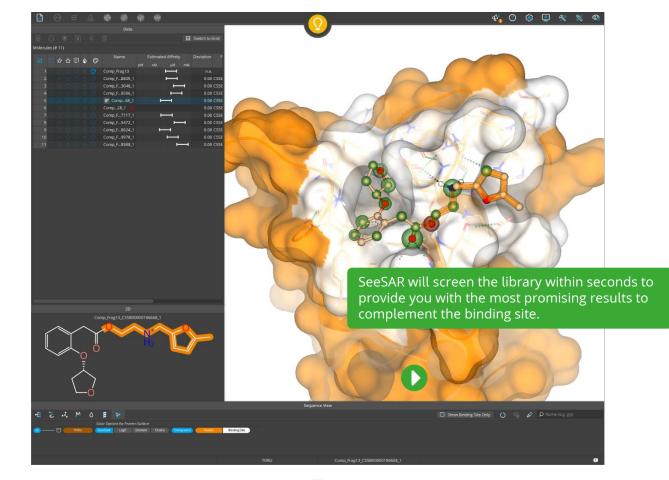

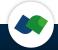

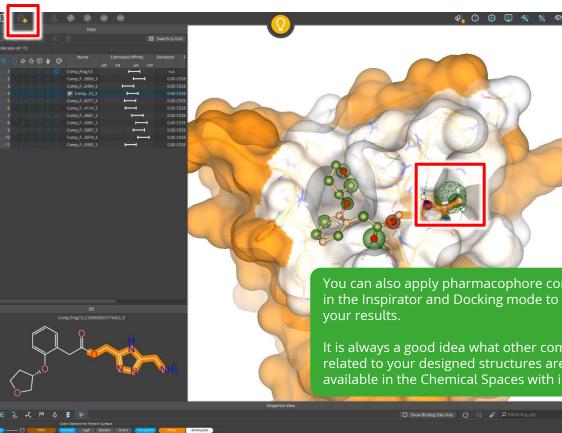

You can also apply pharmacophore constraints in the Inspirator and Docking mode to fine-tune

It is always a good idea what other compounds related to your designed structures are available in the Chemical Spaces with infiniSee.

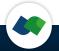

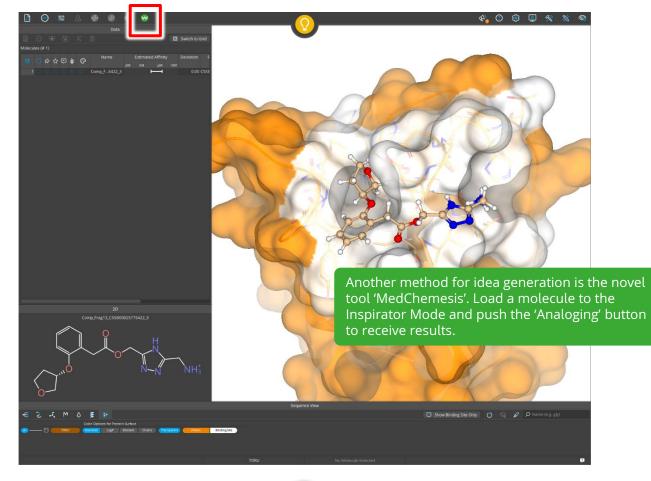

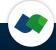

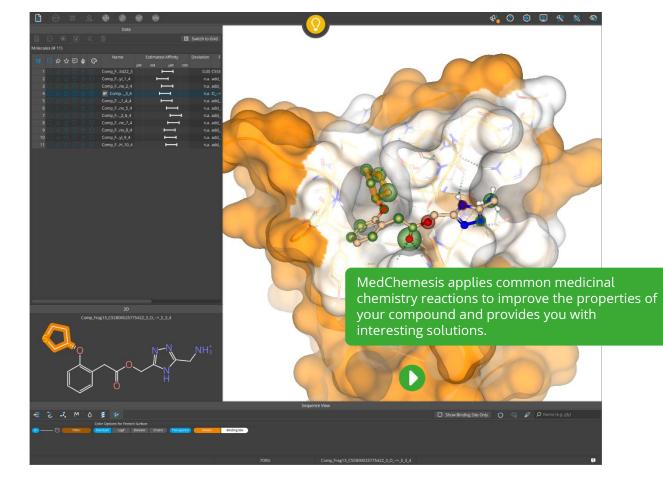

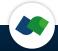

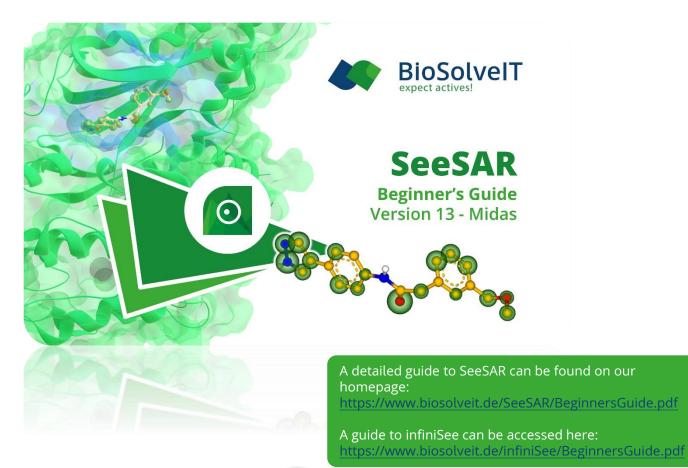

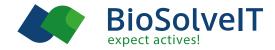

#### We wish you a lot of fun for the Drugathon!

Approach us if you need any help or guidance to perform a particular task.

We are happy to help!

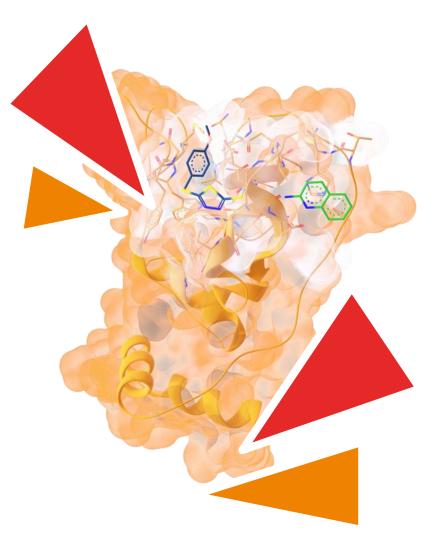